# F CS<sub>5</sub> Adobe<sup>®</sup> PHOTOSHOP GRUNDER

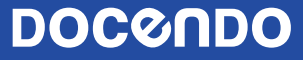

# Innehållsförteckning

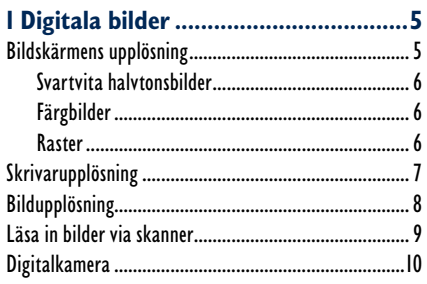

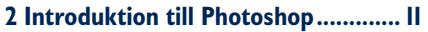

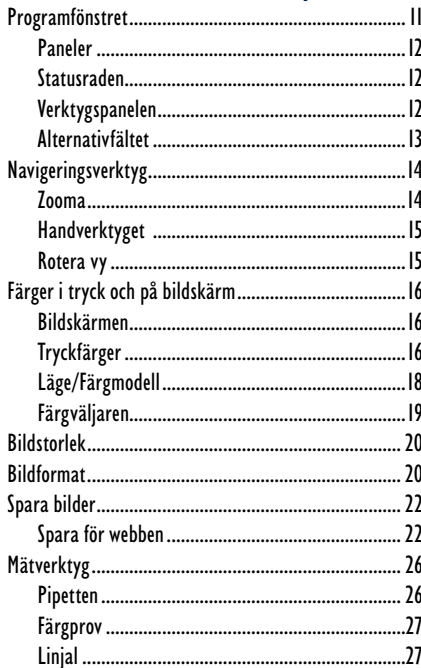

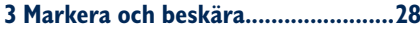

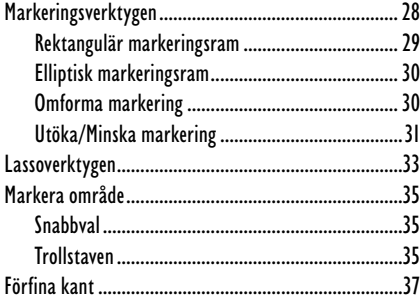

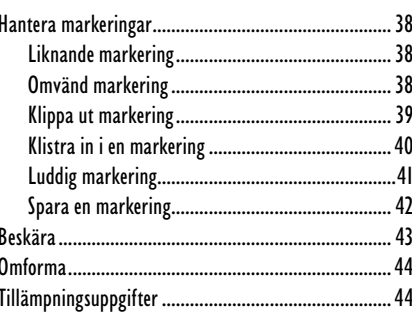

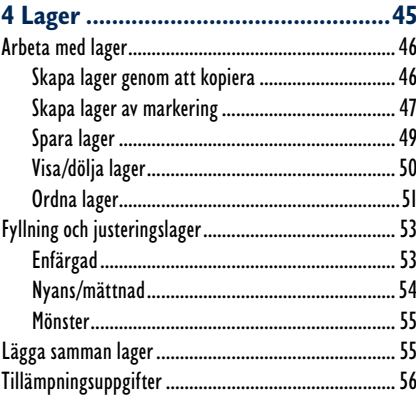

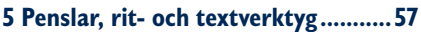

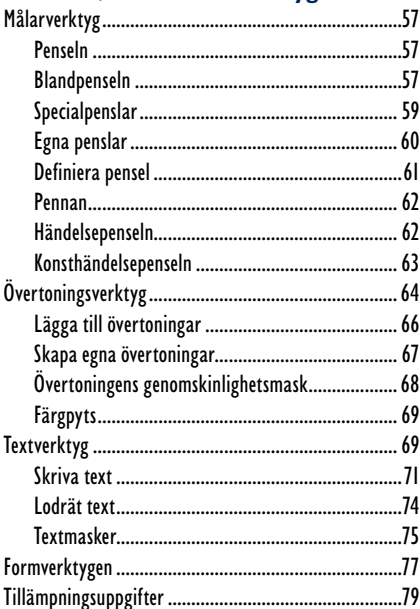

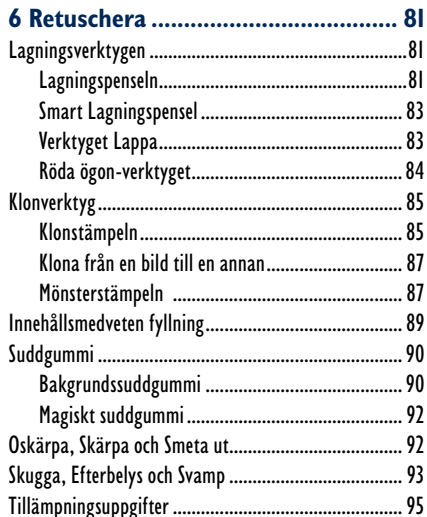

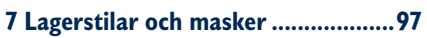

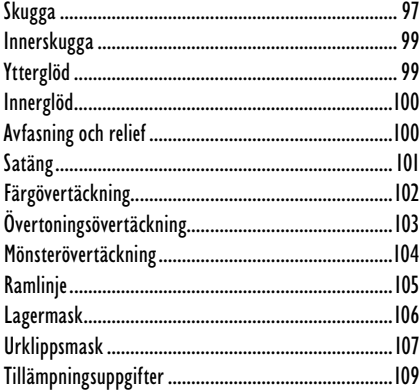

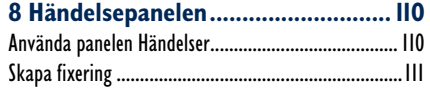

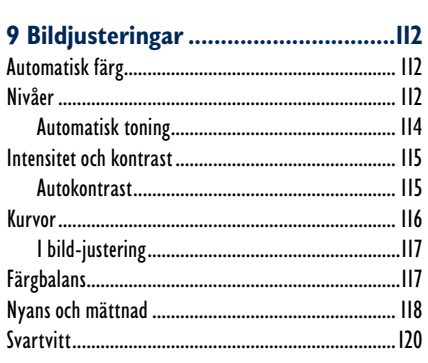

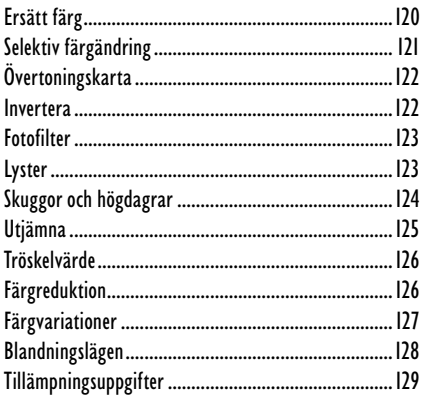

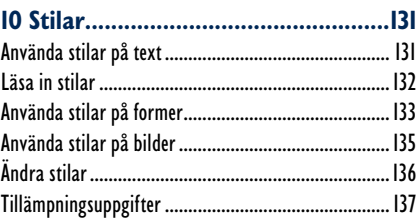

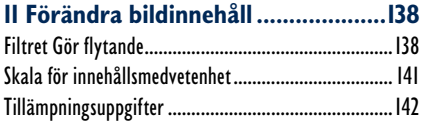

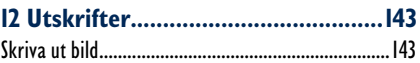

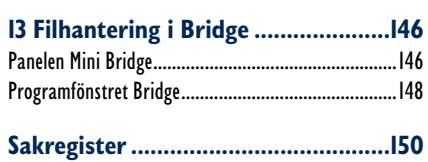

## Omforma

När du har markerat något kan du omforma det med hjälp av olika kommandon. Du har redan provat att ändra skala och vända objekt. När du väljer **Redigera**, **Omforma** visas en meny med ytterligare alternativ, se bilden till höger.

Väljer du i stället **Redigera**, **Omforma fritt** kan du samtidigt omforma markeringen på flera olika sätt med hjälp av musen.

- **Rotera** peka utanför markeringsramen (muspekaren ändras till en böjd pil) och dra.
- Förvränga håll ner Alt och dra i ett handtag.
- Förvränga fritt håll ner Ctrl och dra i ett handtag.
- **Skeva** håll ner **Ctrl** + **Skift** och dra i ett handtag.
- Perspektiv håll ner Ctrl + Alt + Skift och dra i ett hörnhandtag.

# Tillämpningsuppgifter

#### Kopiera och omforma hus

Öppna bilden **Hus**. Zooma in huset och använd polygonlassot för att markera huset. Klistra in en kopia, flytta kopian och gör den större. Spara bilden som **Hus, kopia** och stäng den sedan.

För att bilden ska se naturlig ut måste du vara noggrann med markeringen och få objektet att smälta in i bakgrunden. Bilden till höger är bara snabbt markerad och kopierad.

#### Omforma och beskära

Öppna bilden **St Stefanbasilikan**. Räta upp kyrkan med hjälp av funktionen **Omforma fritt**.

Beskär sedan bilden så att den endast visar kyrkan. Spara bilden med namnet **Kyrka** och stäng den sedan.

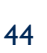

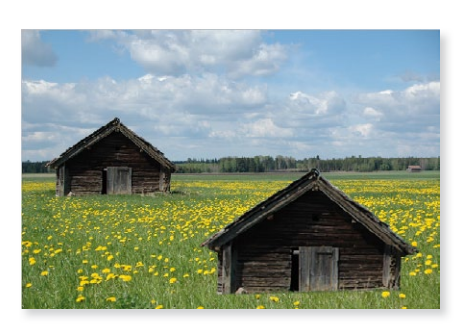

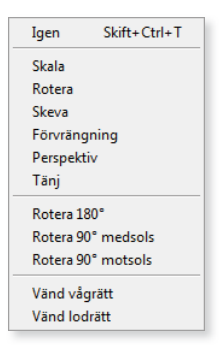

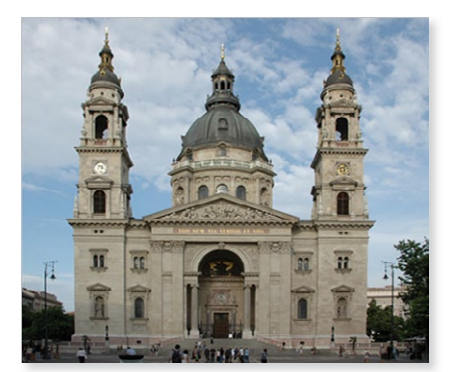

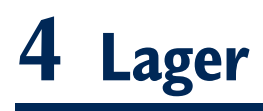

När du skapar en bild i Photoshop kan denna bild vara gjord av olika bilder (eller delar av bilder) med genomskinliga bakgrunder som du lägger på varandra. Varje lager är från början genomskinligt tills du målar eller kopierar en bild på det. När du till exempel klistrar in något i en bild hamnar det inklistrade på ett eget lager.

Tänk dig att du har en bild av en skog, en bakgrundsbild. Sedan tar du en bild som bara består av en älg målad på en genomskinlig film, till exempel ett OHblad. Du tar ytterligare en genomskinlig film med en person på. Om du lägger filmen med älgen och filmen med personen ovanpå bakgrundsbilden vad ser du då? Jo, en person som möter en älg i skogen. Bakgrundsbilden, det vill säga skogen, bör du inte ändra, men älgen och personen kan du flytta runt som du vill. Ungefär så fungerar lager.

För att se vilka lager som finns i bilden använder du panelen Lager som vanligtvis finns i paneldockan. Du kan även visa panelen via Fönster, Lager. Det aktiva lagret, det vill säga det lager du för tillfället arbetar med, är markerat i panelen.

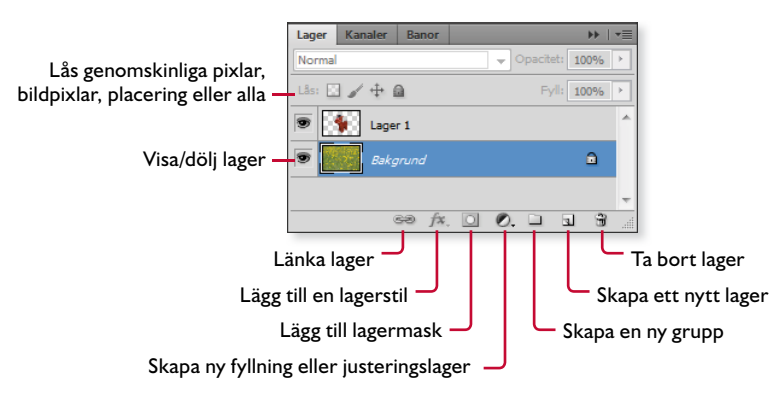

Varje lager kan bearbetas helt oberoende av andra lager, du kan måla om, redigera, lägga till text, omforma, ändra opaciteten och så vidare.

## Arbeta med lager

När du arbetar med lager sparas varje lager som en egen bild. Om ett dokument innehåller tio lager kan du lätt föreställa dig hur stor plats detta dokument tar på hårddisken. När du är färdig med en bild kan du lägga ihop lagren till ett via **Lager**, **Gör till ett lager**. Du kan även lägga ihop markerade lager via **Lager**, **Lägg samman lager** eller endast de synliga lagren med **Lägg samman synliga**.

När du har lagt samman lagren och sparat bilden kan du inte längre göra några ändringar på enskilda lager, eftersom bilden enbart består av ett enda lager (en bakgrund). Vill du

*Om du får ett meddelande om att "inga pixlar är markerade" beror det troligtvis på att du arbetar på fel lager.*

behålla lagren så att de kan redigeras senare ska du spara bilden i Photoshops eget format (det vill säga PSD) eller TIFF.

#### Skapa lager genom att kopiera

Du ska nu skapa ett nytt lager genom att dra en kopia från en bild till en annan med hjälp av flyttverktyget. Har du markerat något kopieras endast markeringen.

- **1.** Öppna övningsbilderna **Fiskebåt** och **Regn**.
- **2.** Placera bilderna bredvid varandra (via **Fönster**, **Ordna**, **Platta**).
- **3.** Välj verktyget **Flytta** i verktygspanelen.
- **4.** Aktivera bilden **Regn,** håll ner musknappen och dra en kopia av bilden till bilden **Fiskebåt**.
- **5.** Flytta regnbilden så att den täcker båten helt (justera bildstorleken via **Redigera**, **Omforma**, **Skala**).
- **6.** Stäng bilden **Regn**, den behövs inte längre.
- **7.** Visa panelen **Lager** via paneldockan eller via **Fönster**, **Lager**.

*Om du drar en bildfi l från Utforskaren och släpper den på en öppen bild i Photoshop skapas ett smart objektslager. Justera storleken och bekräfta med Retur.*

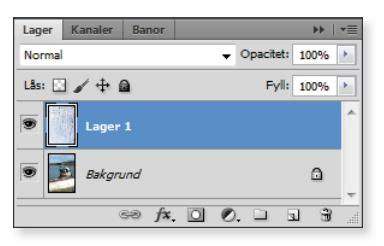

I panelen Lager finns nu två lager: Bakgrund som är originalbilden (Fiskebåt) och **Lager 1** som skapades automatiskt när du drog över en kopia från bilden Regn. Även när du klistrar in något skapas automatiskt ett nytt lager. Du ser vilket lager som är aktivt genom att det är markerat i panelen.

Högst upp i panelen **Lager** finns rutorna **Opacitet** och **Blandningsläge**. Genom att ändra opaciteten kan du göra det aktiva lagret mer eller mindre genomskinligt, och genom att ändra blandningsläge mixar du de båda lagren med varandra.

- **8.** Klicka på pilen vid **Opacitet** och dra reglaget till cirka **70 %**. Nu syns båten genom regndropparna, men det är lite "mjölkigt".
- **9.** Byt blandningsläge från **Normal** till **Multiplicera** i panelen **Lager**.
- **10.** Spara bilden med namnet **Fiskebåt i regn** och stäng den sedan.

*För att göra bilden lite mörkare och mer naturlig kan man använda verktyget Övertoning och toningen Neutral densitet. Detta verktyg beskrivs längre fram i boken.*

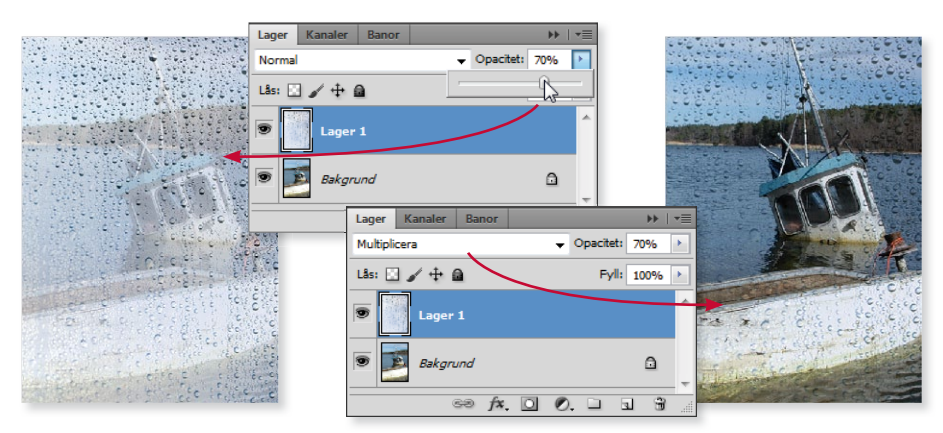

#### Skapa lager av markering

Du kan även använda delar av bilder för att skapa en ny bild bestående av lager. Det ska du få pröva nu. I följande uppgift gör det inget om hästarna är annorlunda placerade eller om storleken på objekten skiljer sig åt.

- **1.** Öppna övningsbilderna **Äng** och **Häst**.
- **2.** Markera hästen på valfritt sätt.
- **3.** Kopiera hästen och klistra in en kopia i bilden **Äng**. Du kan även dra över en kopia med flyttverktyget. Din bild bör nu se ut ungefär som nedan.
- **4.** Visa panelen Lager. Här finns nu två lager, ett lager består av en bakgrundsbild (ängen) och det andra, **Lager 1**, består av hästen.

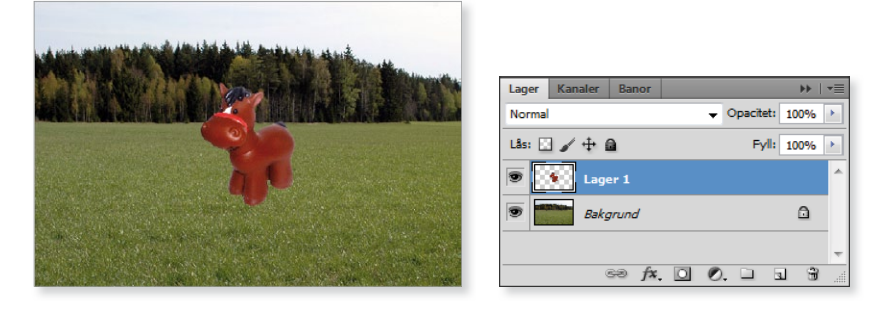

Du bör alltid döpa varje lager till ett relevant namn, särskilt om bilden består av många lager, annars kan det vara svårt att veta vad som är vad.

**5.** Högerklicka på **Lager 1** i panelen och välj **Lageregenskaper** på snabb menyn (eller via panelmenyn). I dialogrutan skriver du det nya namnet på lagret, **Häst**. Klicka på **OK**.

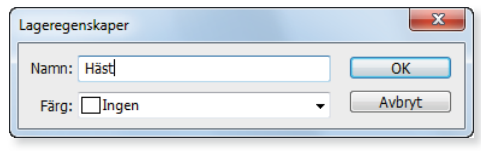

- **6.** Flytta hästen med flyttverktyget lite åt höger.
- **7.** Nu ska du rotera hästen, välj **Redigera**, **Omforma**, **Rotera**. När du pekar på ramen som omger hästen visas muspekaren som en böjd pil. Håll ner musknappen och dra lite åt höger för att rotera hästen enligt bilden nedan.
- **8.** Gör hästen lite större via **Redigera**, **Omforma**, **Skala**. Håll ner **Skift** när du drar för att behålla proportionerna. Bekräfta med **Retur** när du är nöjd.
- **9.** Kopiera lagret **Häst** genom att markera det i panelen **Lager** och dra det till knappen **Skapa nytt lager**. Den nya hästen placeras ovanpå den gamla.

Lager

Normal Lâs:  $\Box \nearrow \div \triangleq$ 

> **A** Häst Bakgrund

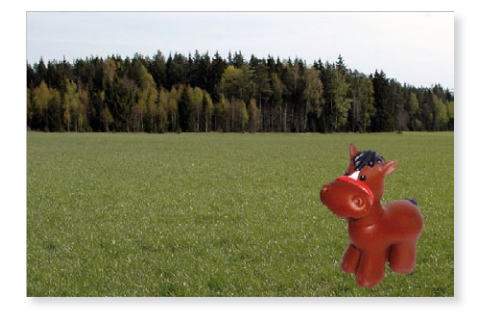

- **10.** Döp det nya lagret som automatiskt får namnet **Häst kopia** till **Häst 2**. Du kan dubbelklicka på lagernamnet i panelen och skriva ett nytt.
- **11.** Rotera det nya lagret, vänd och storleksförändra hästen och placera den till vänster i bilden.
- **12.** Kopiera lagret en gång till, döp kopian till **Häst 3**, rotera, storleksförändra och placera hästen längre bak.

Bilden har nu fyra lager, ett bakgrundslager som består av ängen och tre lager med en häst på varje.

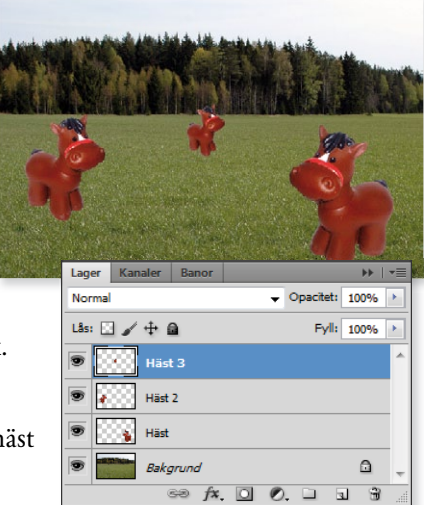

 $\circledcirc$   $f$   $\Box$   $\odot$   $\Box$ 

 $\overline{\phantom{0}}$  Opacitet: 100%

Fvll: 100% >

a

Ĥ

- **13.** Öppna övningsbilden **Hus.**
- **14.** Markera en rektangulär del av ängen med maskrosor.
- **15.** Kopiera maskrosängen och klistra in den i bilden med hästarna.

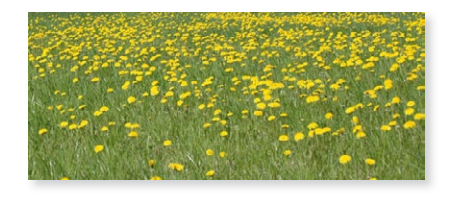

- **16.** Döp lagret till **Maskrosor**. Markera lagret i panelen **Lager** och dra det neråt så att det hamnar under lagret **Häst**.
- 17. Justera storleken på maskrosängen så att den täcker den befintliga ängen.

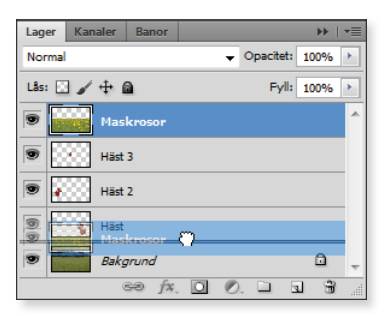

Genom att ändra ordningen på lagren i panelen **Lager** bestämmer du vad som ska ligga över respektive under ett annat lager.

*För att ändra något på ett lager måste lagret vara aktivt. Vill du till exempel ändra storlek på någon av hästarna måste du klicka på det lagret så att det markeras. Då kan du ändra just det lagret utan att något annat i bilden påverkas.*

### Spara lager

Vill du behålla de olika lagren när du sparar bilden måste du spara den i PSD-, PDF- eller TIFF-format.

Väljer du något annat format, till exempel JPEG läggs lagren ihop till ett lager och ett varningsmeddelande visas i dialogrutan **Spara som**.

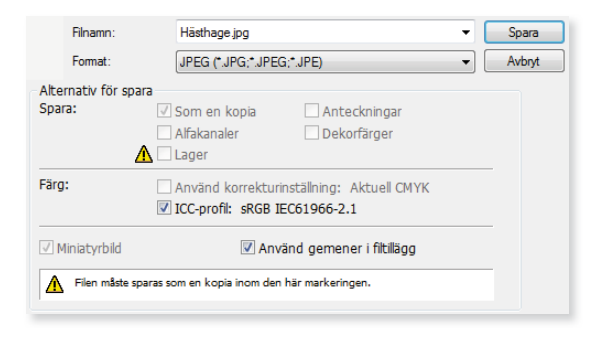

**18.** Spara bilden med namnet **Hästhage** i PSD-format.

## Visa/dölja lager

Genom att dölja ett lager kan det vara lättare att se hur de andra lagren ser ut. Du döljer ett lager genom att klicka på ögonsymbolen till vänster om lagret. För att visa lagret klickar du i samma ruta igen så att ögat visas.

**1.** Klicka på ögat framför **Häst** för att dölja lagret. Dölj även lagren **Häst 2** och **Häst 3**.

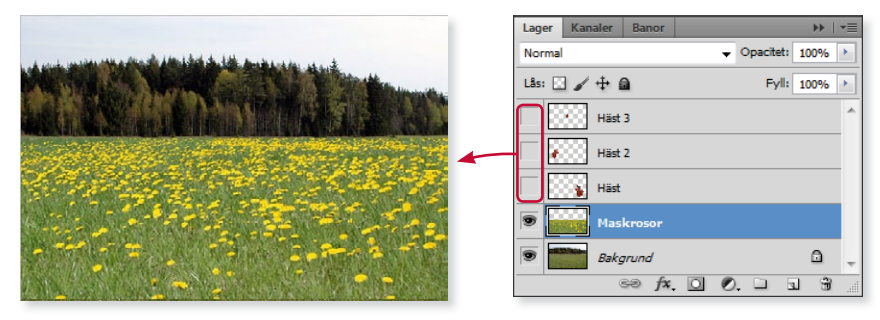

**2.** Klicka i rutan igen för att åter igen visa de tre lagren. Stäng sedan bilden.

Eftersom Photoshop automatiskt skapar nya lager när du utför vissa åtgärder, till exempel klistrar in något eller skriver en text, bör du ta för vana att kontrollera vilket lager som är aktivt via panelen **Lager**. Du kan lära dig mycket om lager genom att studera hur komplicerade bilder är uppbyggda.

**1.** Öppna övningsbilden **Exempel Blomma** och visa panelen **Lager**.

I panelen ser du att bilden består av fem lager: längst ner ett bakgrundslager som heter **Blombakgrund**, sen kommer två lager som vardera innehåller solrosor. Därefter kommer en lagermask och högst upp en text (den är svår att se i panelen eftersom texten är vit).

I det översta lagret (med texten) finns en symbol som visar att någon form av effekt har lagts på detta lager. Genom att klicka på pilen bredvid effektsymbolen ser du vilken

*Genom att dubbelklicka på symbolen öppnas dialogrutan Lagerstil där du kan göra inställningar för effekten.*

effekt som använts, i detta fall har man lagt en skugga bakom texten.

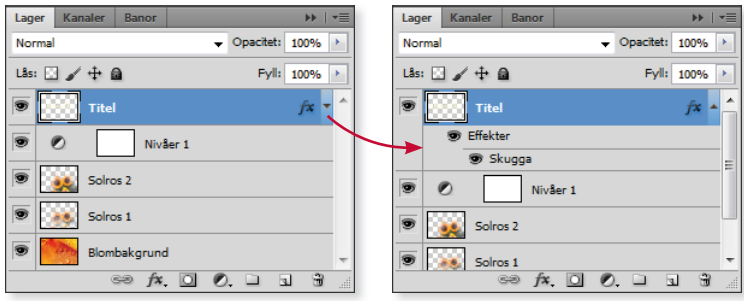

- 4 Lager
- **2.** Dölj alla lager utom bakgrundslagret (**Blombakgrund**) genom att klicka bort ögat på dem.
- **3.** Visa lagret **Nivåer 1** som innehåller en bildjustering. Lägg märke till hur färgerna i bakgrundslagret ändras.
- **4.** Visa lagret **Titel**, nu visas texten i bilden.
- **5.** Dölj effekten **Skugga** i lagret **Titel**. Som du ser består effekten av en diffus mörk skugga.
- **6.** Visa lagren med solrosorna och markera lagret **Solros 2** i panelen **Lager**.

Opaciteten i detta lager är 66 % och blandningsläget **Täcka över** används. När något av lagren **Solros 1** eller **Solros 2** är markerat i panelen visas en liten kedjesymbol. Det innebär att de båda lagren är länkade tillsammans.

Lager Kanaler B  $\overline{\phantom{a}}$  Opacitet:  $66\%$ **Täcka över** Lâs:  $\Box \angle \pm \triangle$ Fyll: 100% Solros 2 .<br>සා Solros 1 **Sec.** ക Blombakgrund  $\circledast$   $f$   $\mathbf{x}$ ,  $\Box$   $\Diamond$ ,  $\Box$   $\Box$  $\ddot{u}$ 

*Med hjälp av en bildjustering har färger na gjorts skarpare och klarare (man har använt kommandot Bild, Justeringar, Nivåer). Bildjusteringar beskrivs längre* 

*fram i boken.*

- **7.** Markera ett av lagren **Solros**, välj flyttverktyget och flytta solroserna. Eftersom lagren är länkade flyttas alla solrosor, även de som inte ligger på det markerade lagret.
- **8.** Stäng bilden utan att spara den.

#### Rastrera lager

Du kan inte använda målarverktygen på ett lager som innehåller vektorgrafik, till exempel text-, form- eller vektormasker. Vill du använda målarverktygen på ett sådant lager måste du rastrera det via **Lager**, **Rastrera**.

## Ordna lager

Nu ska du skapa en bild som består av sex olika bilder som ska kombineras till en. I denna övning kommer du att arbeta vidare med olika lagerfunktioner samt ordna lagren i önskad ordning (lägga objekt bakom eller framför).

- **1.** Öppna övningsbilden **Skogen**, det ska vara bakgrunden.
- **2.** Öppna bilden **Älg**.
- **3.** Dra över en kopia av den frilagda älgen till bilden **Skogen**. Älgen hamnar automatiskt på ett nytt lager.

*Arbetar du med fl ikar kan du dra älgen till fl iken Skogen.psd och sedan släppa den på bilden.* 

- **4.** Stäng bilden **Älg** och visa panelen **Lager**.
- **5.** Döp lagret med älgen till **Älg** (högerklicka och välj **Lageregenskaper**).
- **6.** Ändra storleken på älgen och placera den enligt exempelbilden nedan (**Redigera**, **Omforma**, **Skala)**.

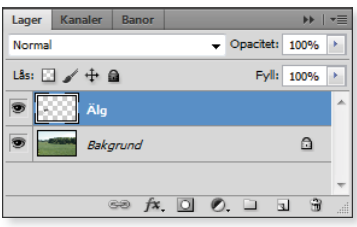

**7.** Öppna bilden **Flygplan**. Använd trollstaven och markera himlen, vänd markeringen och dra en kopia av flygplanet till bilden **Skogen**. Stäng sedan bilden **Flygplan**.

Det nya lagret placerades över lagret **Älg**. Lagren placeras alltid i den ordning de skapas, så att det senaste alltid ligger överst (högst upp i panelen).

- **8.** Döp lagret till **Flygplan**. Placera flygplanet till vänster och minska storleken.
- **9.** Välj blandningsläget **Luminiscens** och **80%** opacitet i panelen **Lager** så att flygplanet bättre smälter in mot himlen.
- **10.** Öppna bilden **Vimpel**, markera flaggstången och vimpeln på valfritt sätt. Dra en kopia till bilden **Skogsvy** och stäng sedan bilden **Vimpel**.
- **11.** Döp lagret till **Vimpel**. Placera den till vänster och minska storleken.
- **12.** Välj till exempel suddgummit och radera den del av stången som inte ska vara med i bilden. Det ska se ut som om flaggstången står bakom skogen.
- **13.** Öppna bilden **Hund**. Frilägg hunden och vänd den vågrätt.
- **14.** Dra en kopia av hunden till bilden **Skogen**. Stäng sedan bilden **Hund**.
- **15.** Döp lagret till **Hund**. Justera storleken och placera den i bildens nedre högra hörn.
- **16.** Spara bilden med namnet **Skogsvy**  i PSD-format så att lagren finns kvar. Stäng sedan bilden.

*Även TIF- och PDF-format kan hantera lager.*

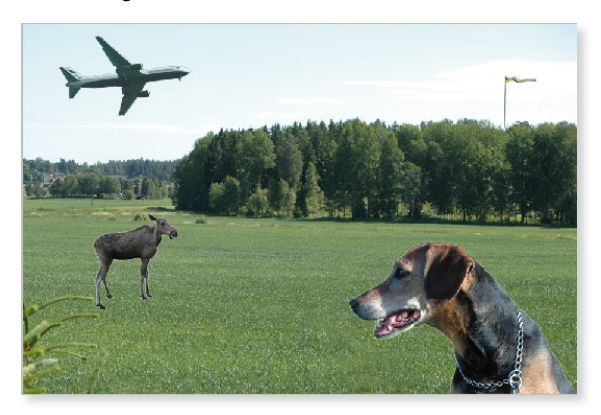